Podešavanje IncrediMail-a započinjemo izborom **Email Accounts** opcije iz **Tools** menija. Na slici je prikazan ovaj izbor.

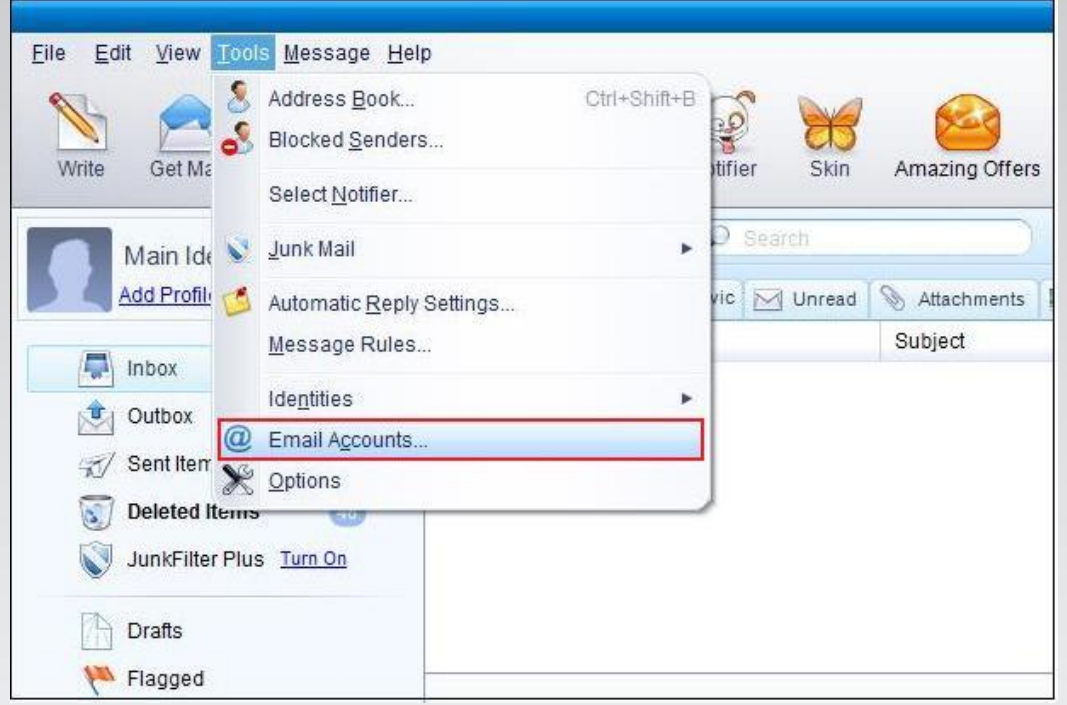

U narednom dijalogu potrebno je izabrati opciju dodavanja novog mail naloga pomoću tastera **Add**.

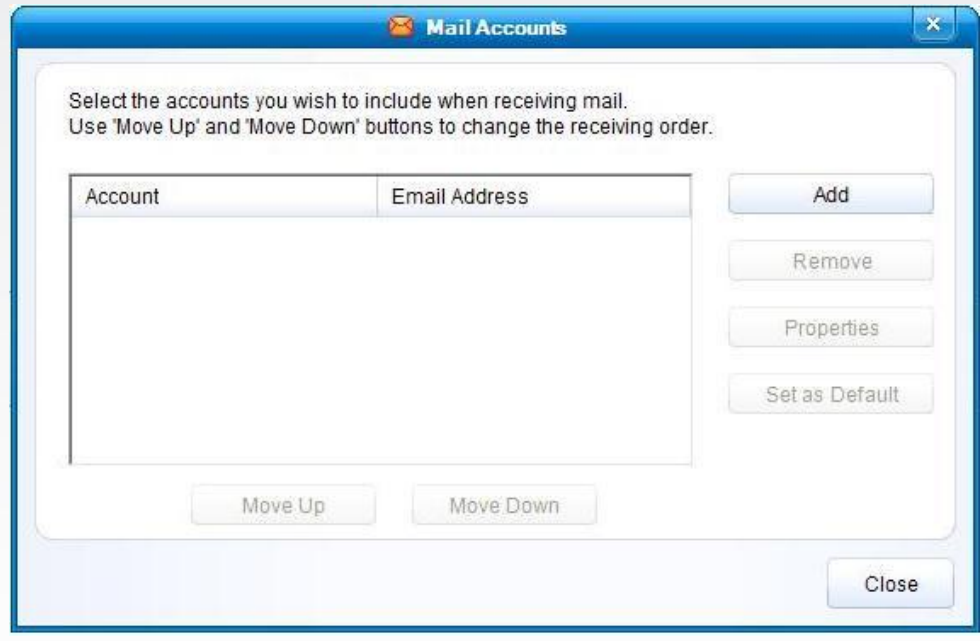

## **Uputstvo za podešavanje IncrediMail email klijenta**

 U sledećem koraku biće Vam ponuđen način kreiranja naloga. Izaberite opciju " **Let me configure settings myself** ". Za nastavak izaberite opciju **Next**.

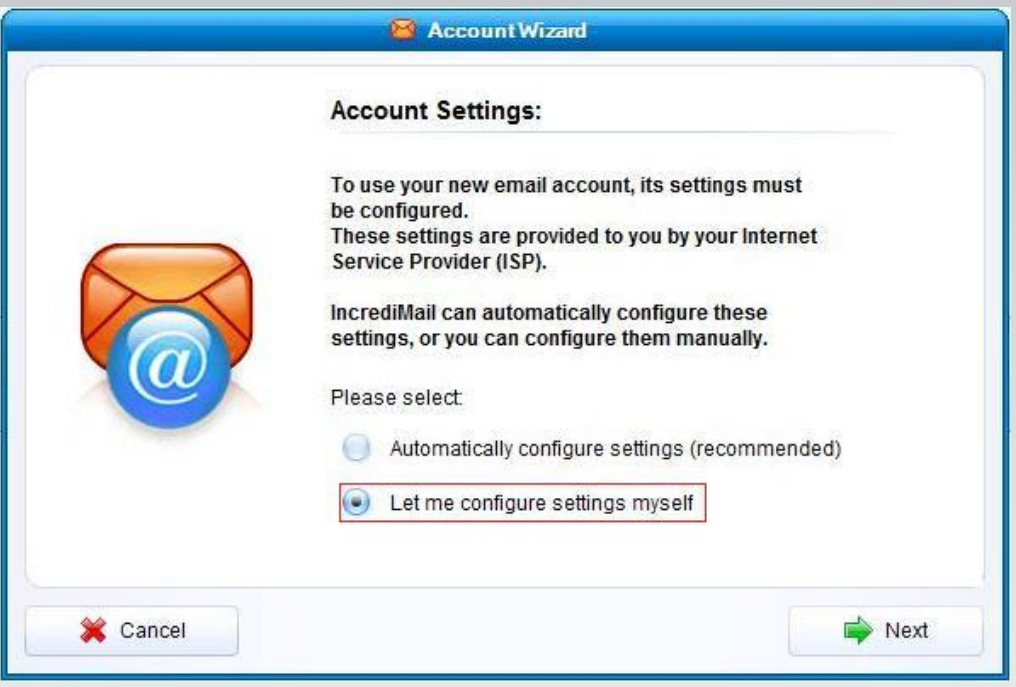

 Unesite ime koje želite da stoji u **from** polju svih poruka koje upućujete. To ime će videti primaoci Vaših poruka kao ime pošiljaoca. U narednom polju unesite mail adresu u obliku **korisničko\_ime@sezampro.rs** . Za nastavak izaberite opciju **Next**.

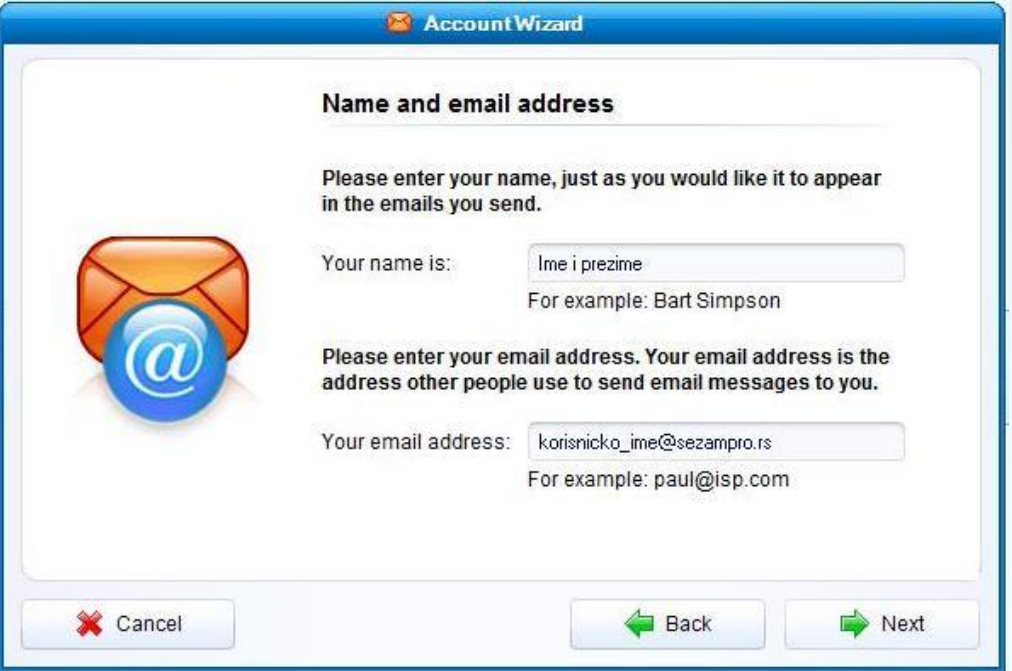

## **Uputstvo za podešavanje IncrediMail email klijenta**

 Naredni dijalog sadrži nazive mail servera. U prvom polju potrebno je uneti naziv: **pop.sezampro.rs** , a u drugom naziv: **smtp.sezampro.rs** . Za nastavak izaberite opciju **Next**.

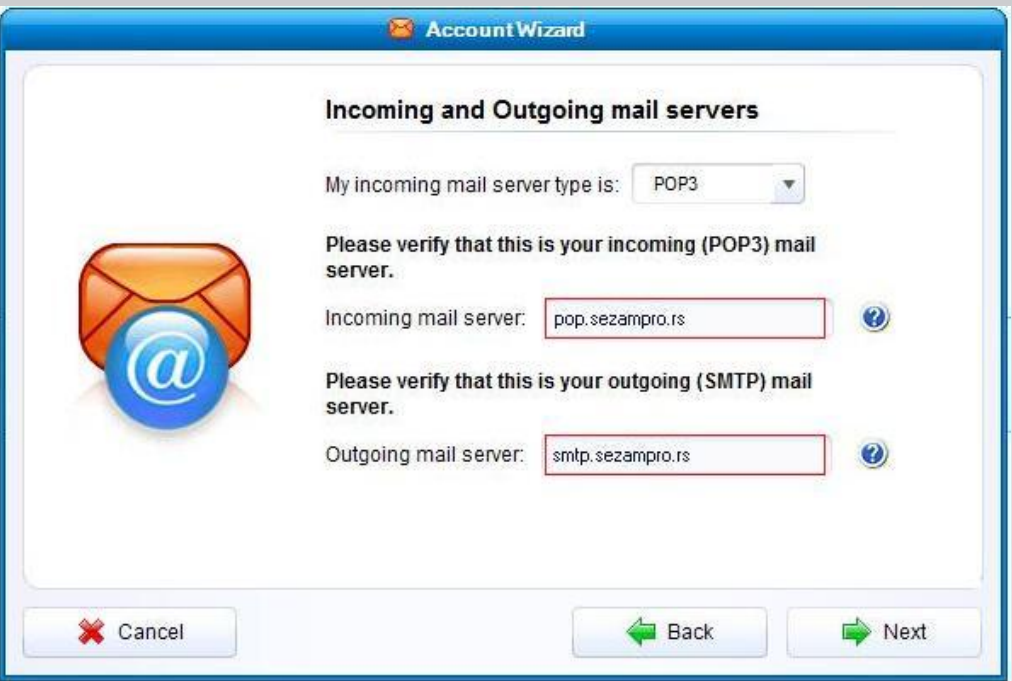

 Dijalog koji sledi namenjen je unosu podataka potrebnih za prijavljivanje na mail server. Potrebno je da u prvom polju unesete korisnicko ime, a u drugom lozinku. Ne zaboravite da je Vaša email adresa najčešće oblika **korisničko\_ime@sezampro.rs** dok je ovde u prvom polju potrebno uneti **samo korisničko\_ime** . Za završetak kliknite na dugme **Finish**.

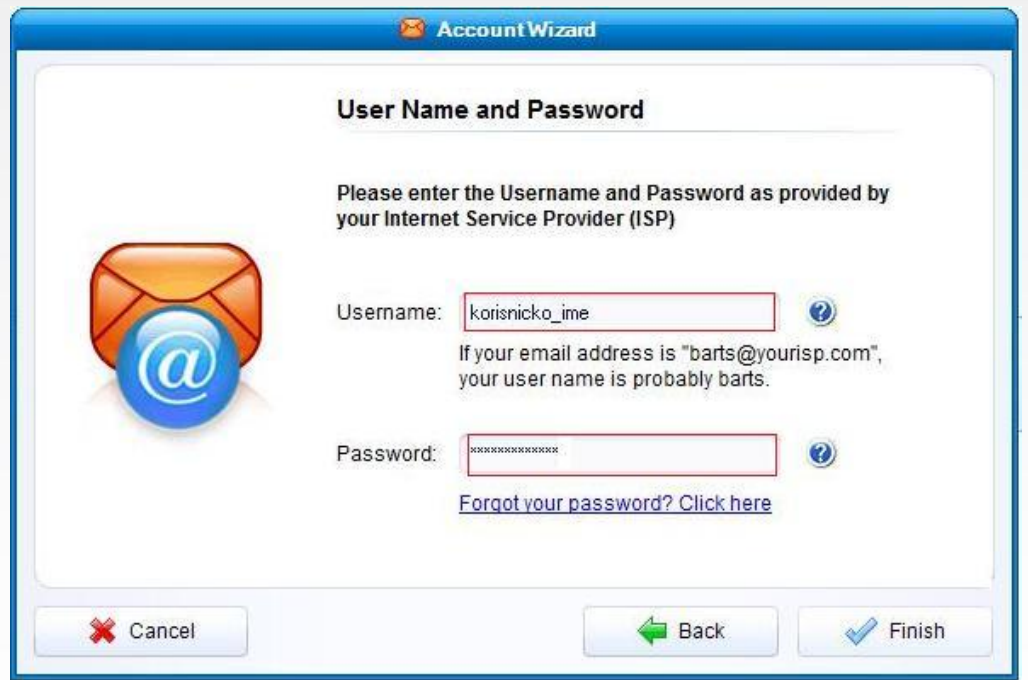

## **Uputstvo za podešavanje IncrediMail email klijenta**

Da biste potvrdili unešene parametre kliknite na taster **OK** .

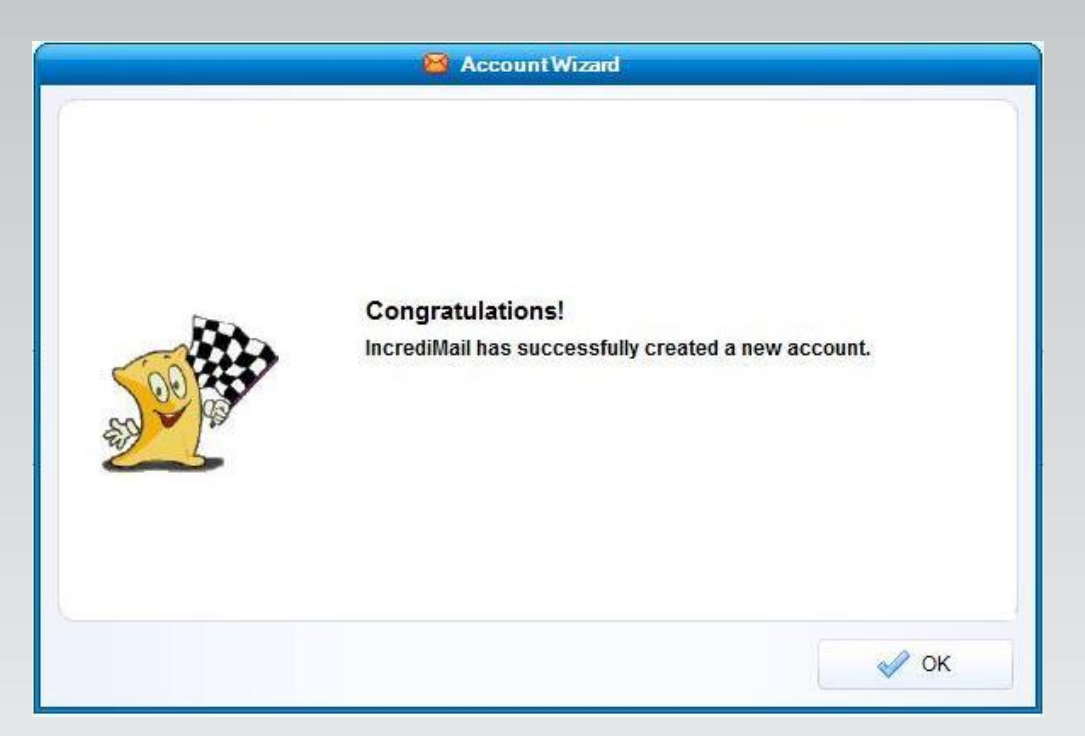

Ovim smo završili proceduru podešavanja IncrediMail-a.

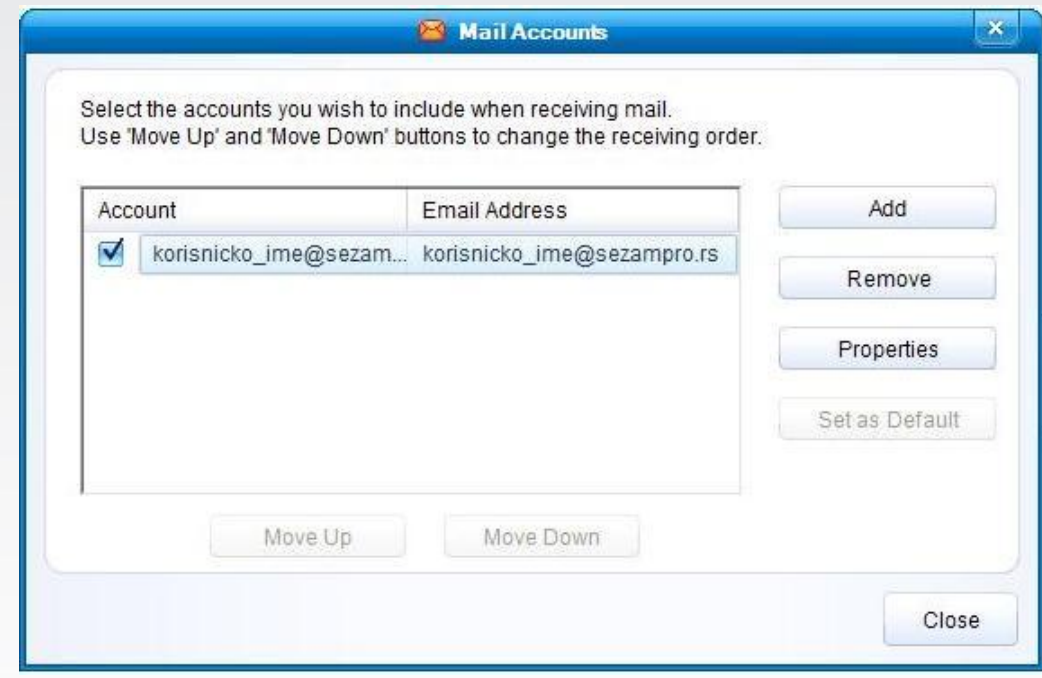

Ukoliko budete imali ikakvih nejasnoća ili problema, molimo Vas da se obratite korisničkom servisu telefonskim putem na:

## **011 4100 100**.

Sve tekuće informacije možete naći i na našem sajtu : **www.oriontelekom.rs**